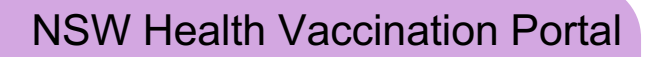

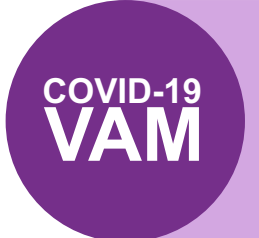

**Instructions for Year 12 school students VAM Booking an appointment at the Qudos Bank Arena Vaccination Centre**

# **What is the NSW Health Vaccination Portal?**

The NSW Health Vaccination Portal is where you can book your COVID-19 vaccination appointment at Qudos Bank Arena Vaccination Centre.

#### **Important information**

NSW Health has implemented additional measures to ensure that only eligible Year 12 school students are able to make vaccination appointments at this dedicated clinic. It is important that these instructions are followed to ensure that you can make an appointment.

## **What information you'll need to create account and book**

#### **When creating an account you will need:**

- **Current mobile number and email address** these will be used to send you appointment confirmation details and reminders. You can use either your school/education and or personal email address.
- **Verification code**  this 6-digit, one-time code will be sent to you by SMS and email. You'll need this to verify your account via a two-step authentication process anytime you log-in to the portal.
- **Personal information** including your Medicare card number, IRN (the single digit beside your name) and expiry date, plus details of any previous vaccinations (including type and date it was administered).

#### **When booking an appointment, you will also need:**

**Booking code** – this 8-character, single-use code will be sent to you by SMS. This code allows you to book an appointment within seven days. (It expires after you've booked that appointment and or after seven days.) This code is linked to the mobile number you used (above) to create your account.

**It is recommended that you complete your booking on a computer or laptop rather than on a mobile.**

### **Book your COVID-19 vaccination appointment**

### **Part 1 - Create your account in the portal and verify your details**

- Visit https://nswhvam.health.nsw.gov.au/vam to create an account and verify your details.
- 2. From the NSW Health Vaccination Portal home page, click **Create your account**.

*The Create your account form displays.*

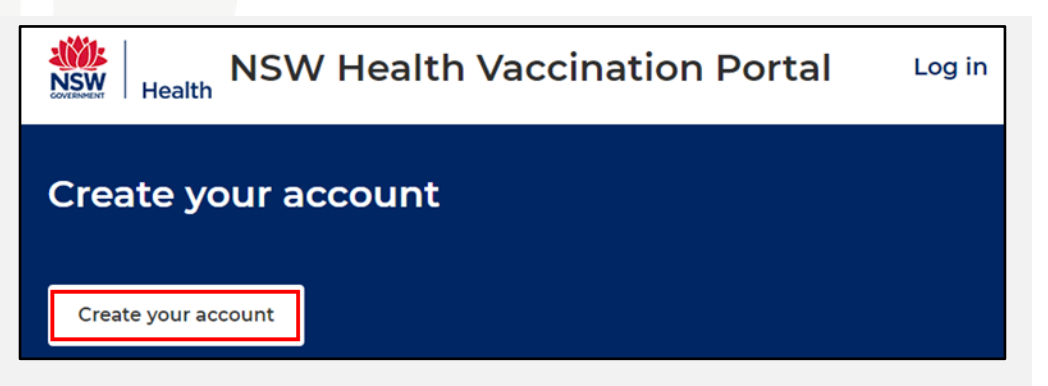

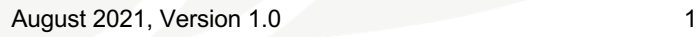

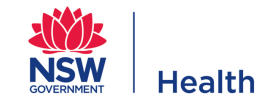

Complete the **Create your account** form.

> It is critical that **you register a mobile phone number** to receive the unique booking code that will allow you to book your appointments.

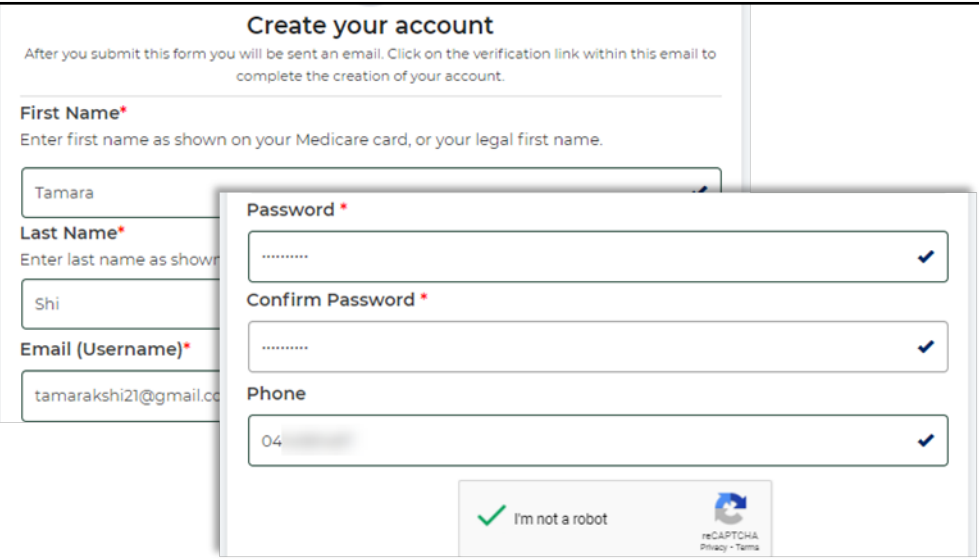

4. Confirm that you have read the **use and disclosure of information** statement.

#### Click **Submit**.

*Your request to create an account has been submitted and an email will be sent to the email address you provided to verify your account.*

6. Find and open the verification email sent to your inbox and click the **Verify email** link.

> *On the portal, a confirmation message will display that the registration is complete.*

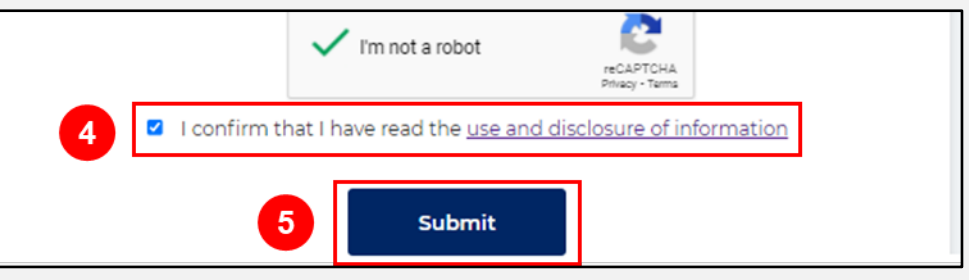

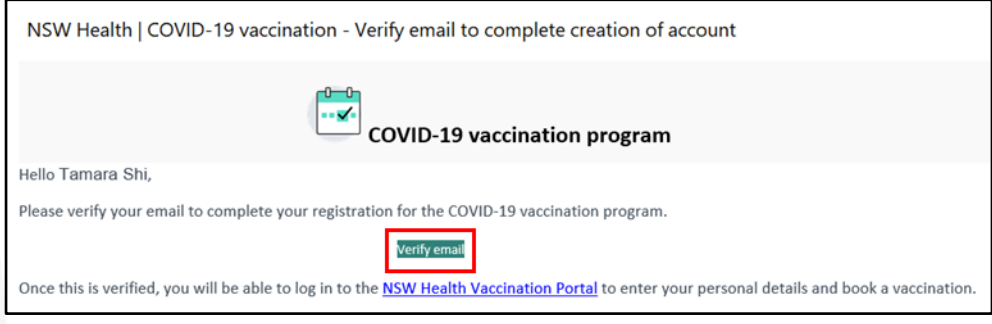

### **Part 2 – Log in to the portal and complete the two-step authentication process**

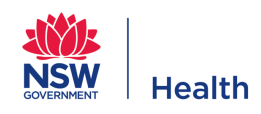

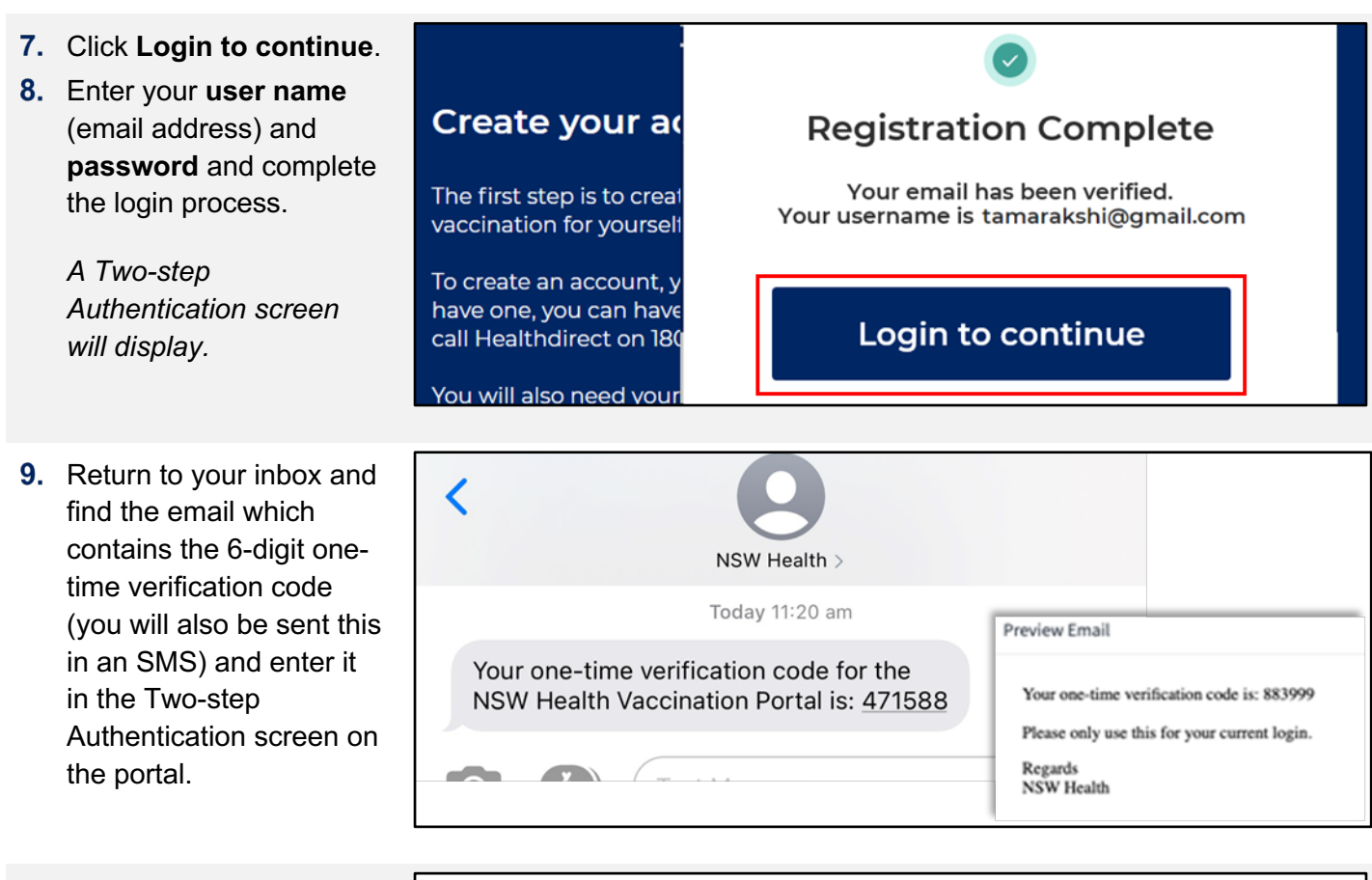

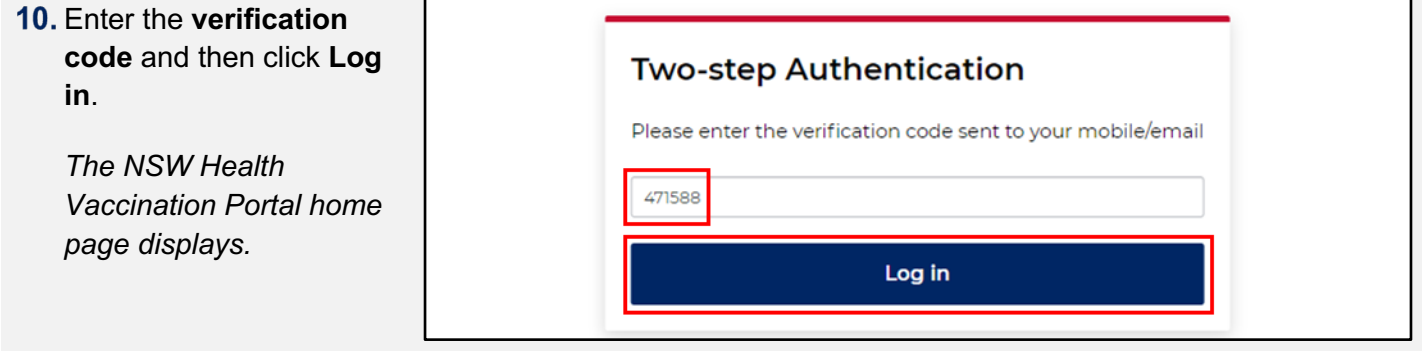

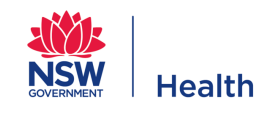

# **Part 3 – Enter your personal information**

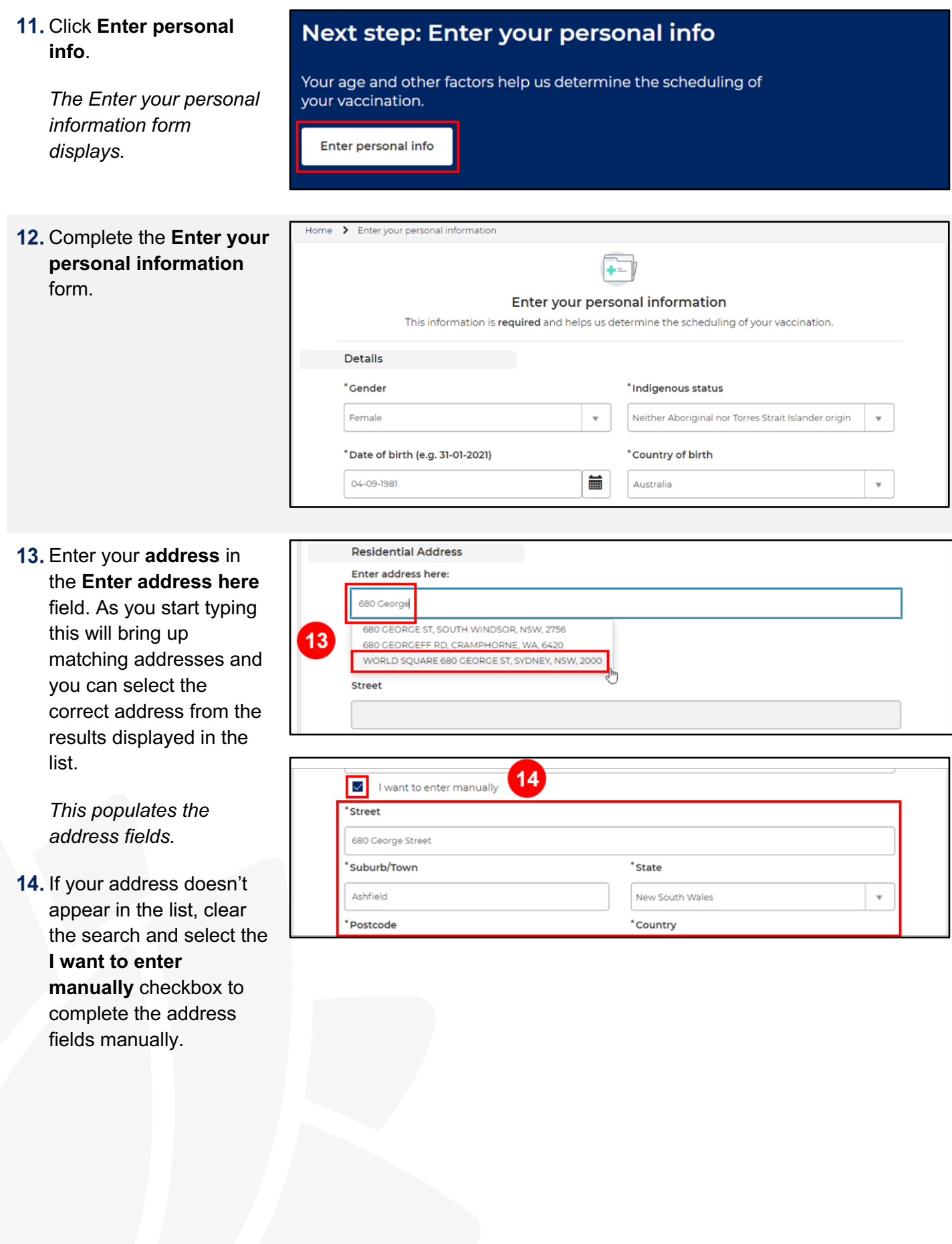

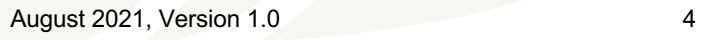

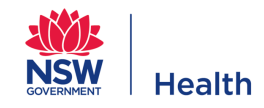

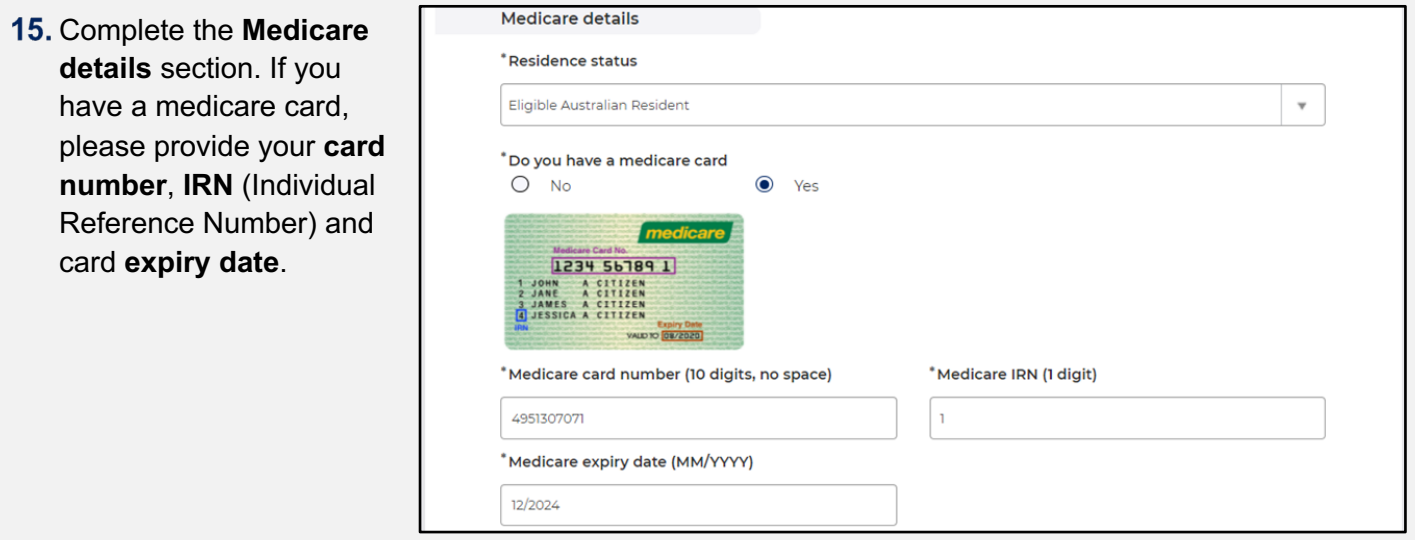

\* Have you previously received a dose of COVID-19 vaccine?

\*Which vaccine have you already received?

\*When was the first dose administered?

**Vaccination history** 

Yes

-- None --

- 16. Complete the **Vaccination history** section. If you have previously received a dose of the COVID-19 vaccine, you will also need to provide the vaccine type and the date the first dose was administered. This information is used to determine the date options presented to you when booking your second dose.
- 17. Complete the Work **situation**, **Other details** and **Emergency contact details** sections, and then click **Submit**.

*A confirmation displays that you can now book your vaccination appointments.*

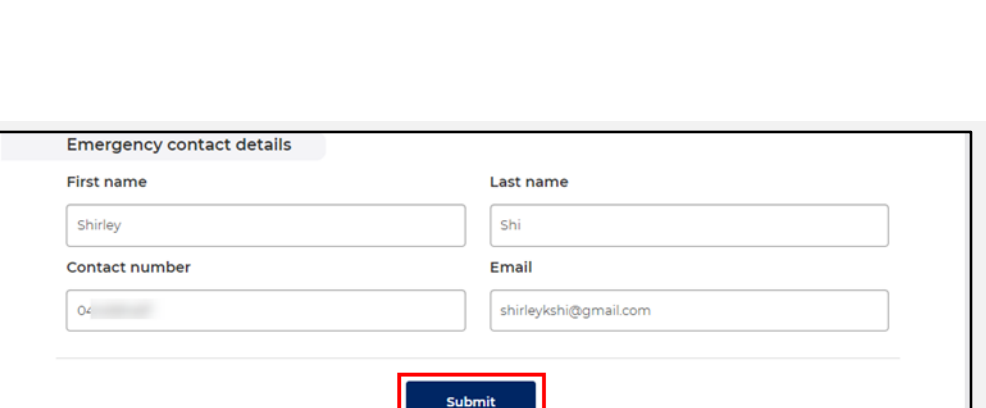

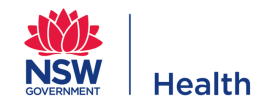

 $\bar{\mathbf{v}}$ 

 $\overline{\mathbf{v}}$ 

m

### **Part 4 – Booking code**

Once you reach the **You're ready to schedule your vaccination** screen (see below) **you will need to wait for a unique 8-character booking code**, which will be sent to your nominated mobile phone number via SMS, before proceeding to schedule your vaccination. **Unique booking codes are typically dispatched within 2 hours but may take up one business day to arrive**.

**Please do not call the helpline to request the unique booking code until 24 hours has passed. The helpline will not be able to generate the unique code for you.**

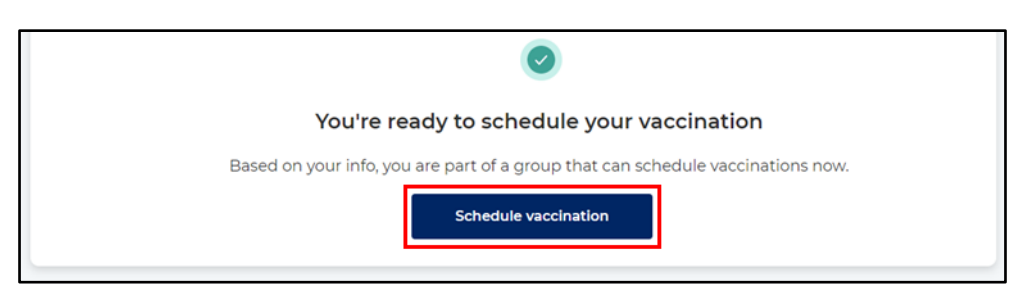

**Important: Please pause at this step until you have received the unique 8-character booking code SMS.**

### **Part 5 – Receive your unique booking code.**

18. You will receive your **unique booking code** via SMS. You will need this code to book your appointments.

> Appointments must be booked within 7 days of receiving the booking code as it will expire.

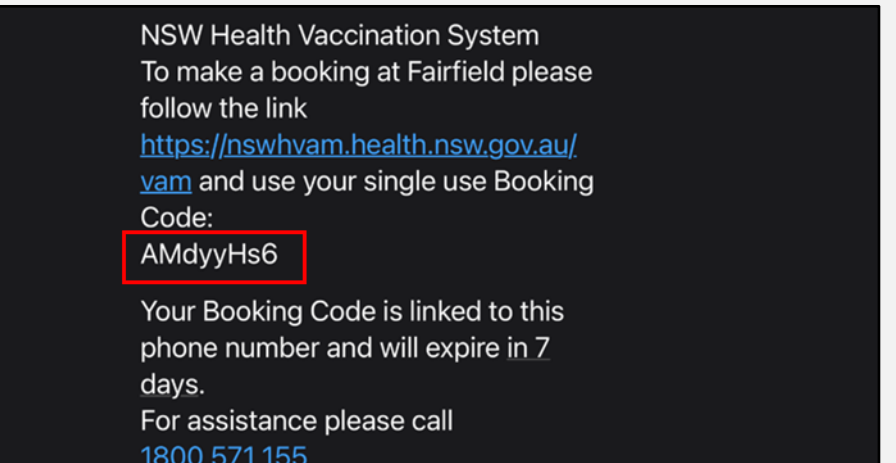

## **Part 6 - Log in to the portal and schedule your appointments**

- 19. Return to https://nswhvam.health.n sw.gov.au/vam.
- 20. Click Log in.

*The Log in window displays.*

- Enter your **user name**  (email address) and **password**.
- 22. Click Log in.

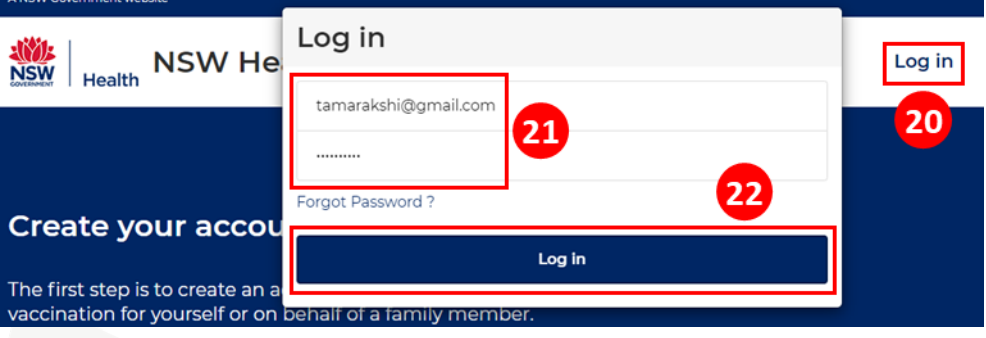

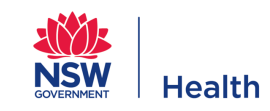

*A Two-step Authentication screen will again display.*

- 23. Return to your inbox and find the email which contains the latest 6-digit one-time verification code (you will also be sent this in an SMS) and enter it in the Two-step Authentication screen on the portal.
- 24. Enter the 6-digit **verification code** and then click **Log in**.

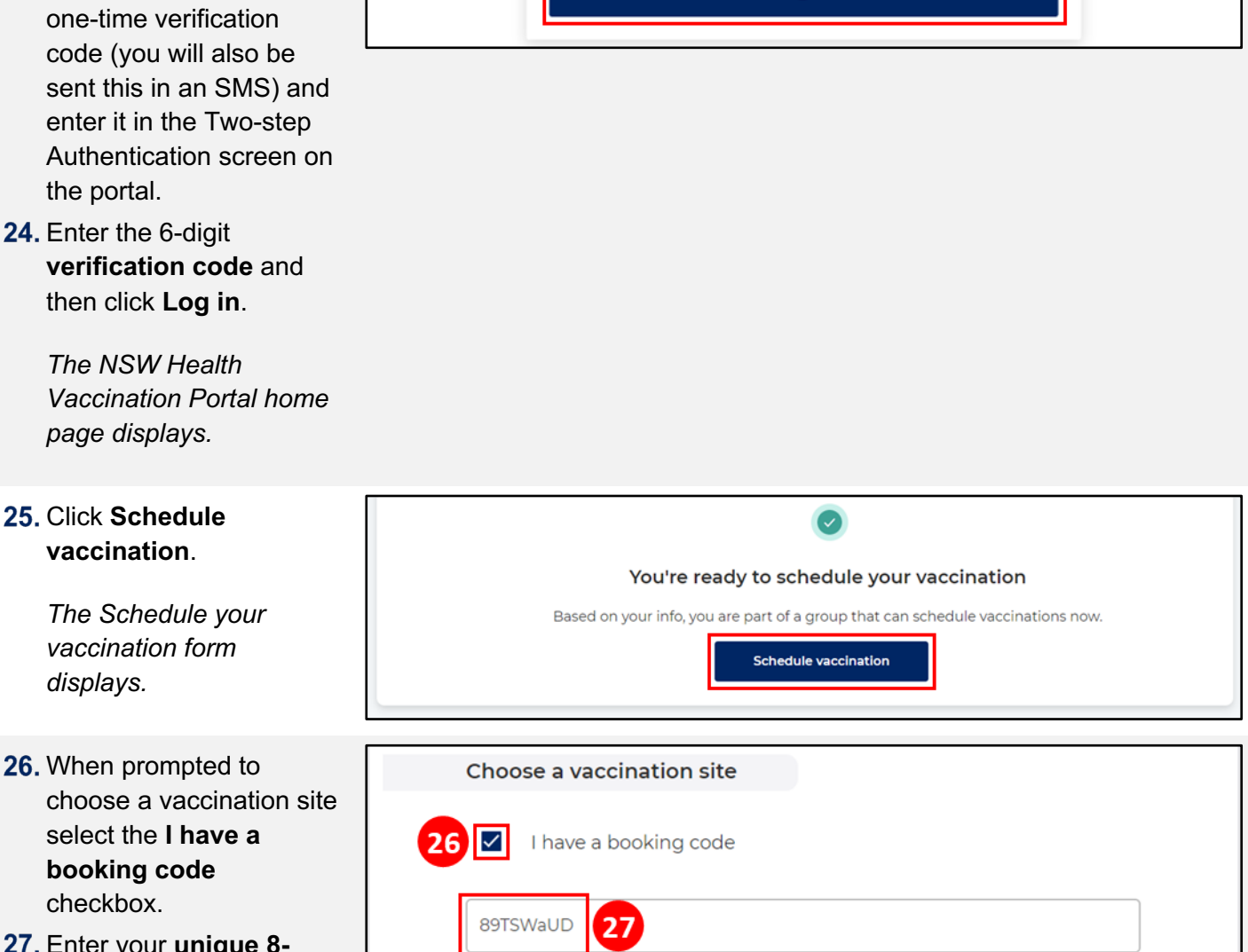

**Two-step Authentication** 

471588

Please enter the verification code sent to your mobile/email

Log in

- Enter your **unique 8 character booking code** that you received via SMS (part 5 / step 18). Please note this code is case sensitive.
- 28. Click **Validate mv booking code** to verify the code. Booking codes can only be used once.

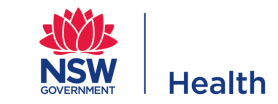

Validate my booking code

Clear

28

**Name** 29. The system then UATtest test2 validates the booking code. If the code is valid, Choose a vaccination site a message displays that Thave a booking code Qudos Bank Arena is  $n$ Chaintich selected. Valid booking code, your site has been selected please or I want to use another booking code State City

> $28$  $29$  $30$

Time Zone: Australia/NSW The Slot interval is 15 Minutes

Select a different vaccine center  $-$  None  $\rightarrow$  Nors "Select a site to see the available time slots Quoos Bank Arena Prizer Thursday 30. From the calendar select Please select the time slot of your for First dose of Pfizer a) a **date** that suits for **June 2021** ×  $Jun 7$ Jun 8 Jun 9 Jun 10 Jun 11  $Jun<sub>12</sub>$ the first dose, b) followed M W  $\tau$ s s **Jun 13** by an **appointment time**  ا و ا  $10 \t 11 \t 12 \t 13$  $\overline{R}$  $16$   $17$   $18$   $19$ 20 \* Morning  $\frac{1}{4}$  $15$  $\overline{21}$  $\overline{22}$ 23 24 25 26 27  $08:00$ 08:15 08:30 08:45 09:00 09:15

09:30

 $14:15$ & Evening 17:00

18:45

O Afternoon 12:30

09:45

 $12:45$ 

14:30

17:15

19:00

10:15

13:15

Show all

 $17:45$ 

Show all

10:00

13:00

 $14:45$ 

17:30

19:15

Show all

13:30

18:00

 $13:45$ 

18:15

14:00

18:30

**Note**: if you have already received the first dose of the vaccine, you will only have to book an appointment for the second dose.

from the options

available.

Select a suitable **date** and **time** for the second dose appointment.

> The date range available for the second dose is a set number of days apart from the first dose (six weeks).

Do you want your second dose to be at the same site as your first dose? (C) Yes, same site  $\bigcap$  No. different site OK, we understand. Just pick a time among the highlighted dates for your Second dose of Pfizer. These dates are at least 21 days after your First dose of Pfizer, per guidelines. **July 2021** Jul 1  $Jul2$  $Jul3$   $Jul4$  $\tau$  $\mathbf{r}$  $\mathsf{s}$  $\mathsf{s}$ м  $\boxed{1}$  $2 \quad 3 \quad 4$ \* Morning  $\overline{2}$ 5  $\mathcal{L}$  $_{\rm B}$  $9 10$ 08:00 08:15 08:30 08:45 09:00 09:15  $14$  15 16 Show all 09:30 09:45 10:00 10:15  $22\quad 23\quad 24$ O Afternoon 12:30  $12:45$ 13:00 13:15 13:30  $13:45$ 14:00  $14:15$ 14:30  $14:45$ Show all G Evening  $17.00$ 17:15  $17:30$  $17-45$ 18:00 18:15  $18:30$  $18:45$ 19:00 19:15 Show all Time Zone: Australia/NSW The Slot interval is 15 Minutes You chose the date/time of Thu, Jul 1, 2021 at 08:00, at Sydney Hospital Clinic for your Second dose of Pfizer

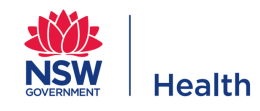

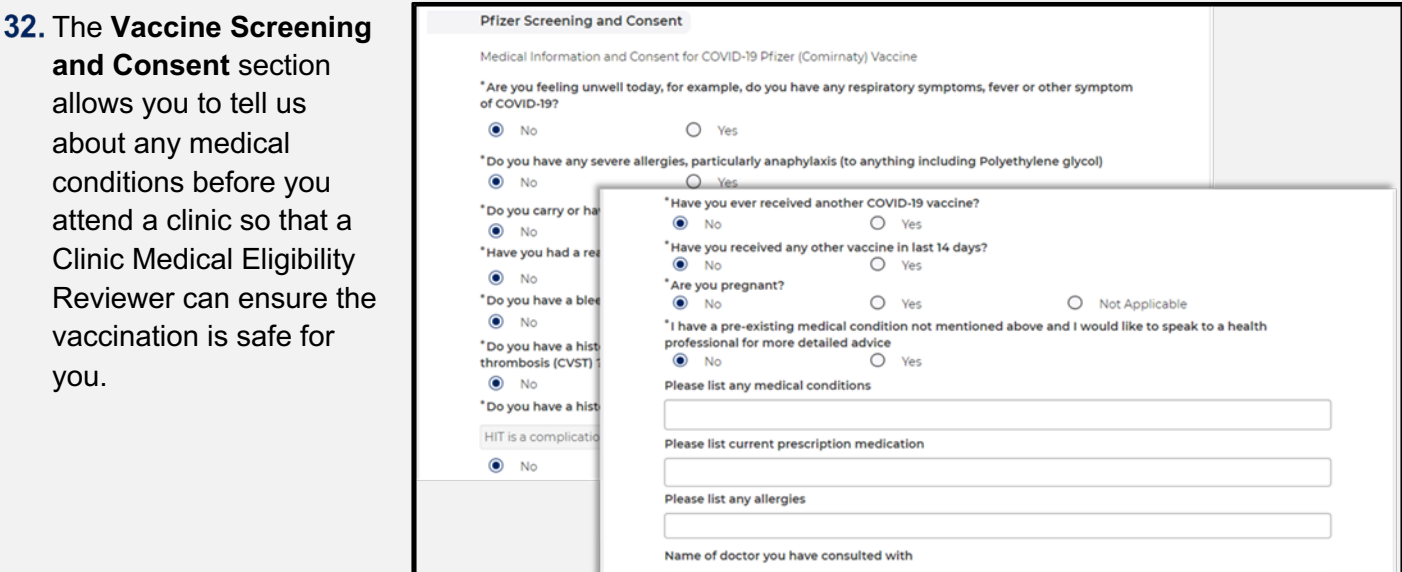

Your medical concerns or questions

33. Indicate if you consent to receiving the vaccine.

34. Click Submit.

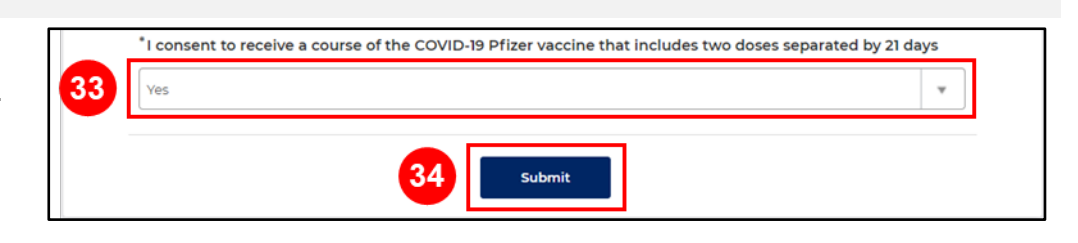

35. A confirmation page displays with your appointment details. You will also receive this information in an email, which includes a QR for check in. You will need to bring this with you to your vaccination appointments.

Hello Clinton Student,

Your COVID-19 Vaccination appointment has been CONFIRMED for First dose of Pfizer of Covid 19 Vaccination for Clinton Student

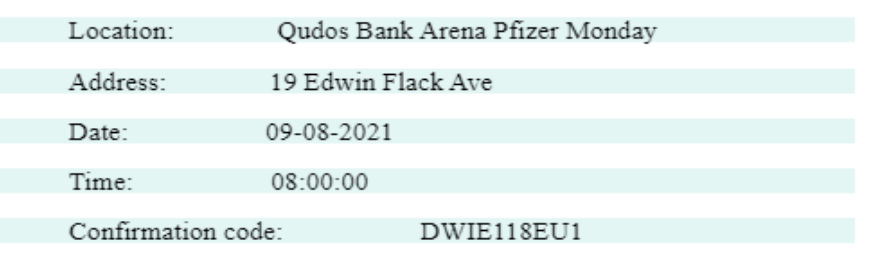

Show this QR code when you check in at the vaccination site.

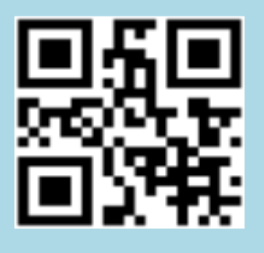

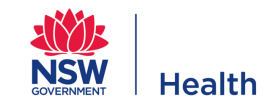

# **Important Information**

For help with the booking process call **1800 57 11 55**

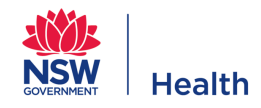